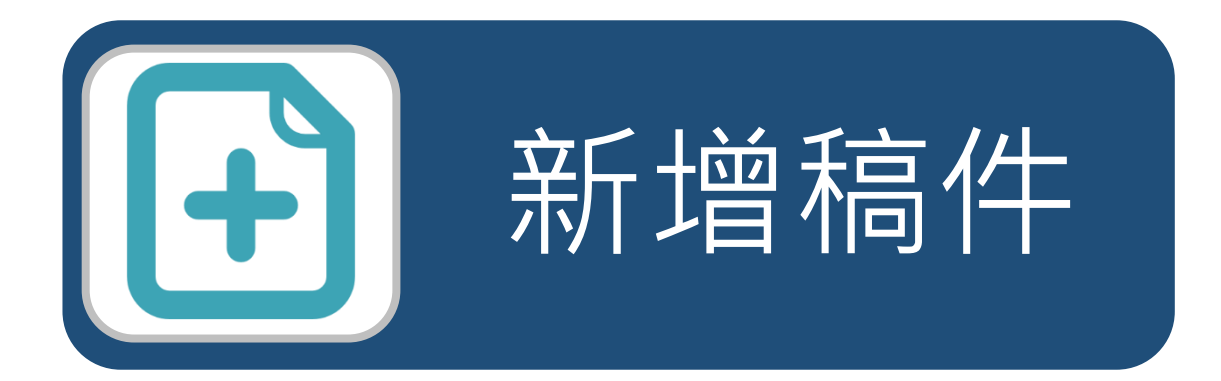

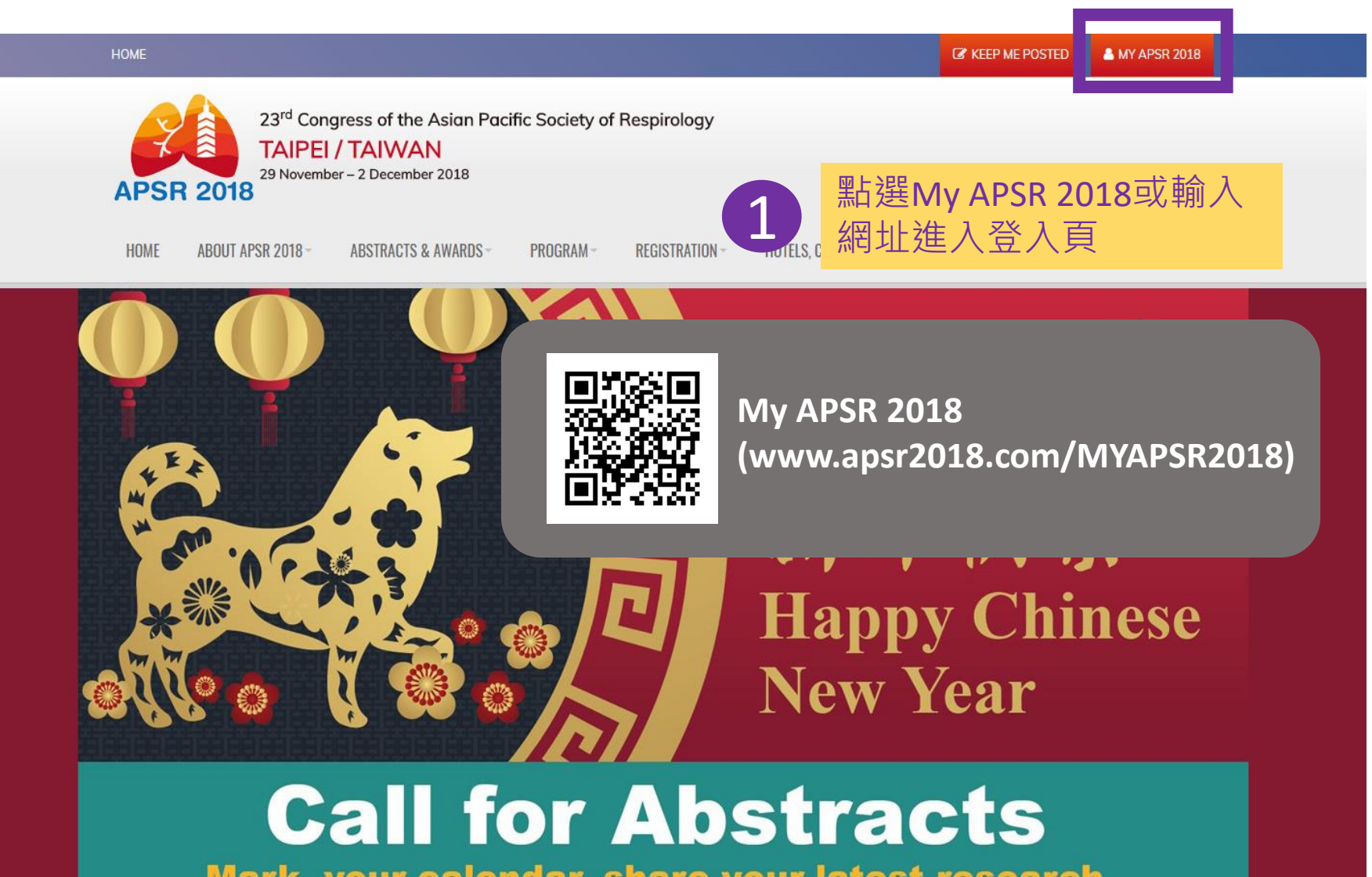

Mark your calendar, share your latest research ue hy cuhmitting ahetroete l

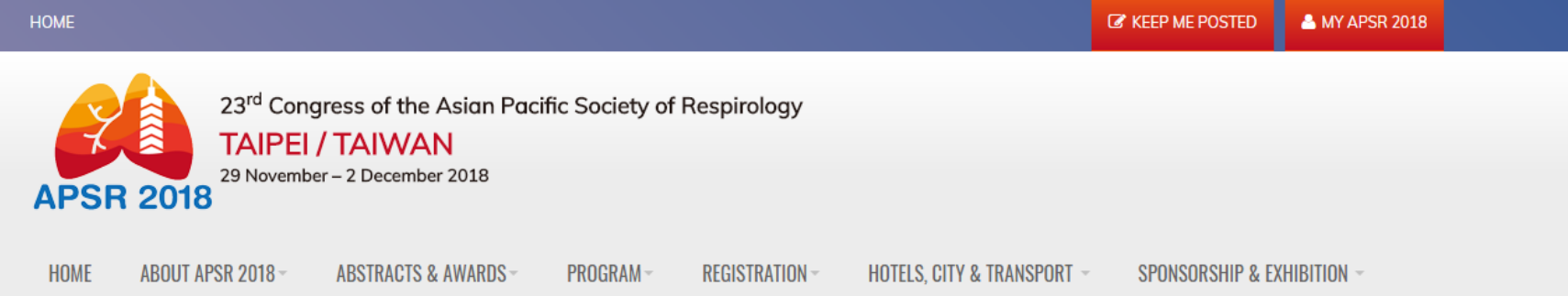

## **MY APSR 2018**

#### **PLEASE NOTE THAT**

What can I do with My APSR 2018 account?

- Abstract submission and registration
- Online registration and payment

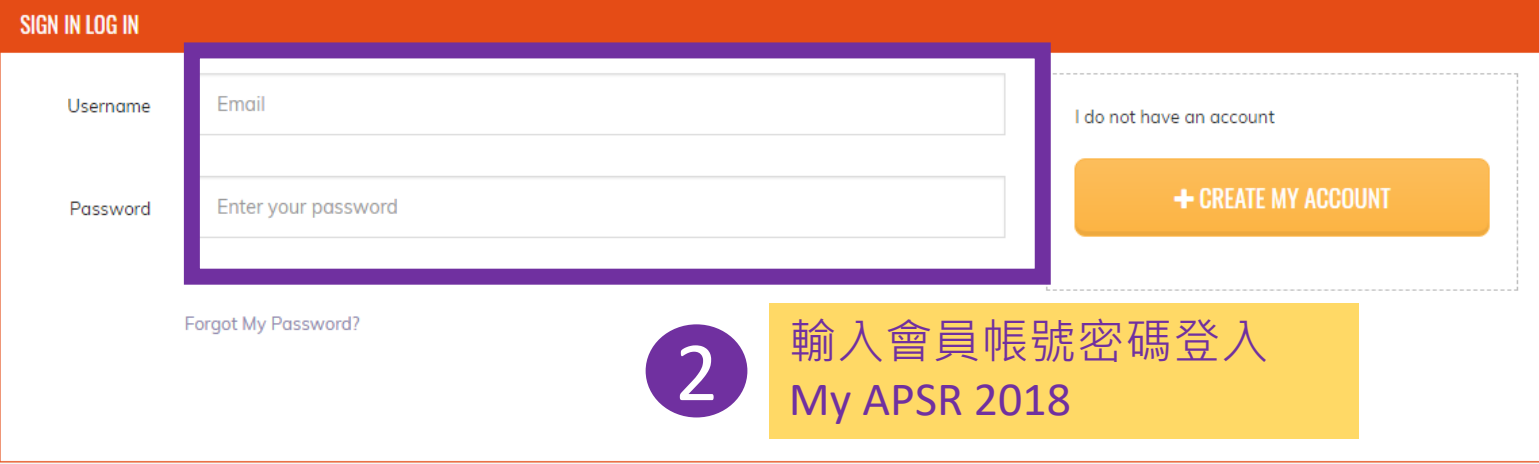

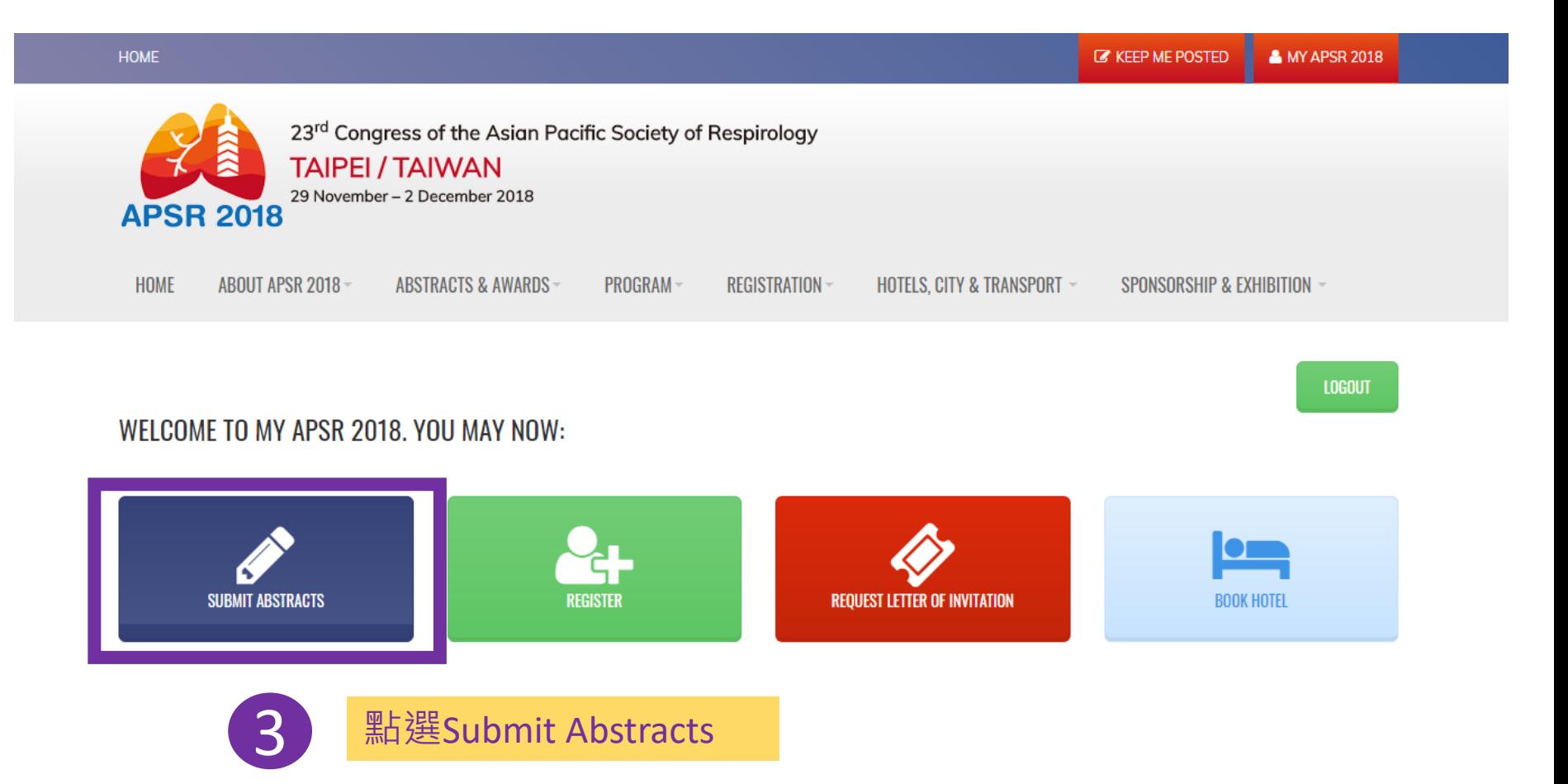

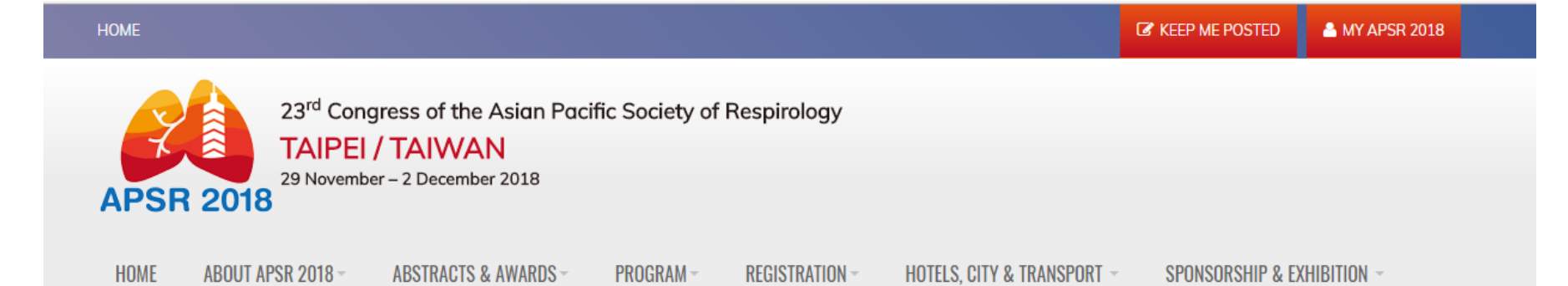

## WELCOME TO THE ABSTRACT SUBMISSION

#### DEADLINE (GMT+8): 31 MAY 2018 23:59:59

- . There's no limitation on how many abstracts you may submit.
- . You can save and edit your abstract at any time before submitting one. Please make sure to have all contents correct before you submit your abstract.
- . You will receive a confirmation by email after the submission of your abstract. Amendment of abstracts, please contact Abstract Help Desk.

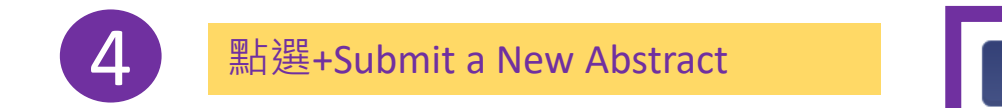

+ SUBMIT A NEW ABSTRACT

**VIEW/EDIT MY ABSTRACT(S)** 

2 Authors 3 Text & Awards

- 1. Abstract Title: Enter the title of your abstract. Please use the toolbar if you need to italicize your text or make superscript/subscript. Please also note that the title you insert will be used for final program book.
- 2. Abstract Category: Choose one topic category preference that most clearly fits the subject of your abstract.
- 3. Presentation Type: Choose your preferred presentation type but please note that the Scientific Committee will make the final decision.

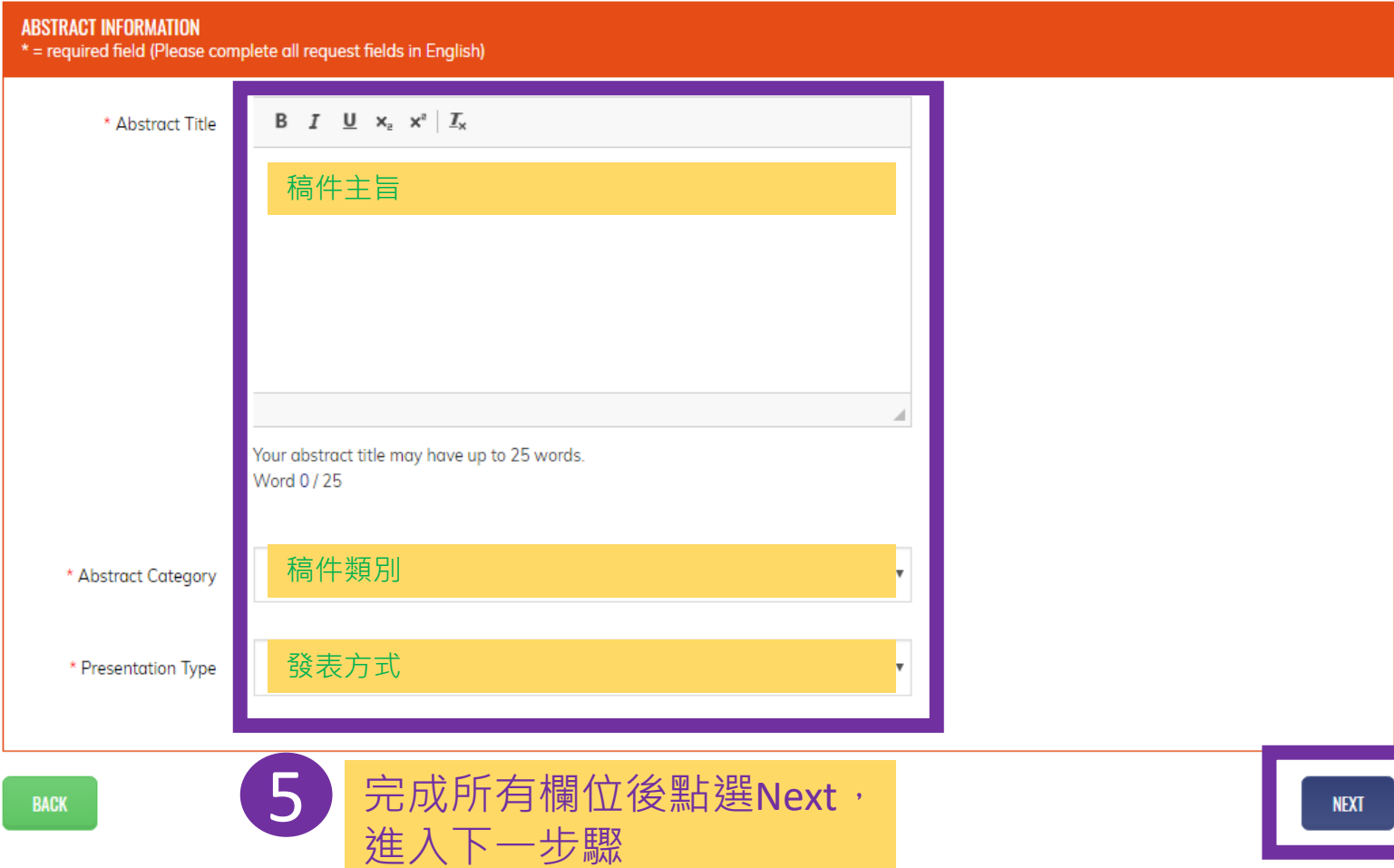

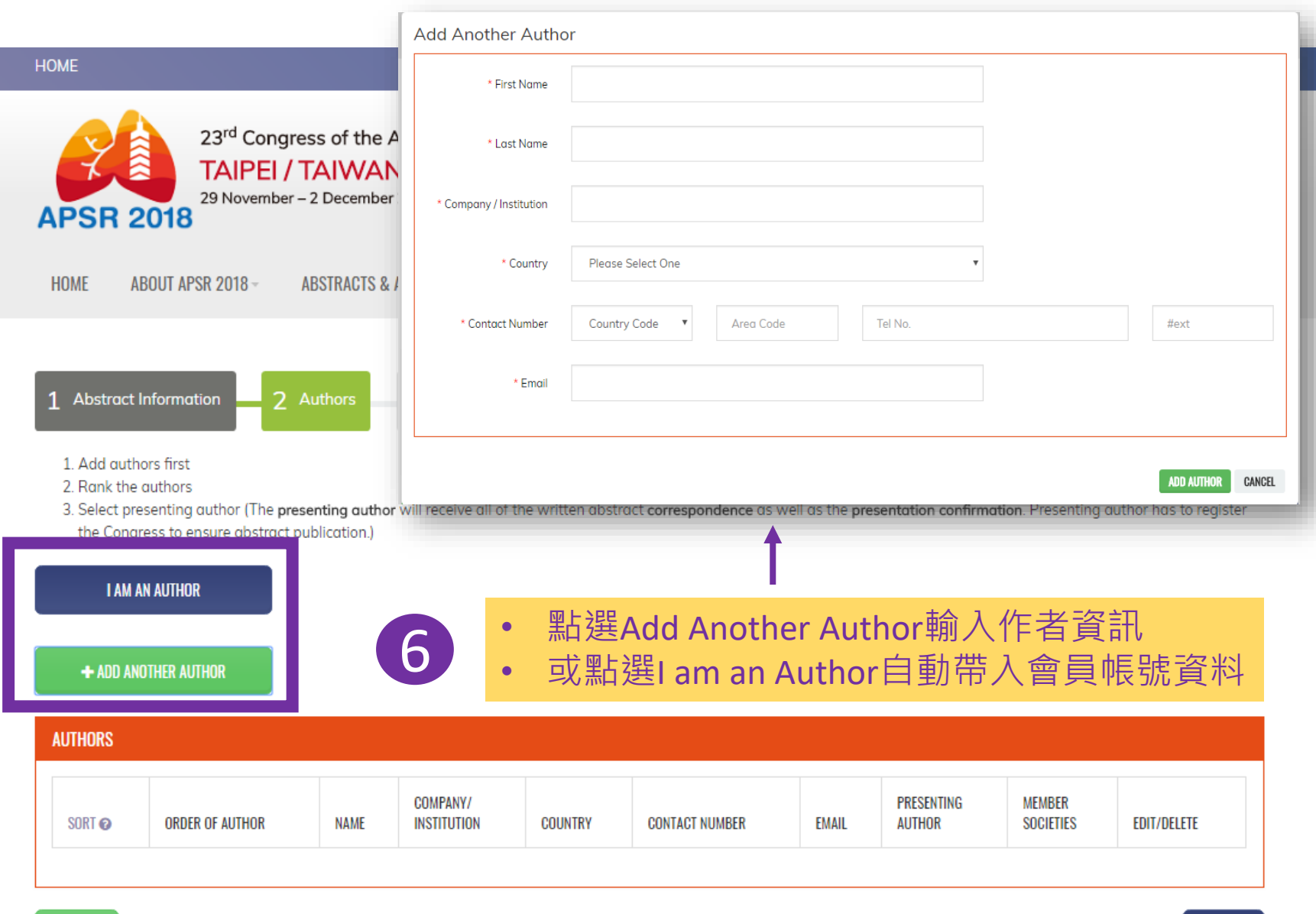

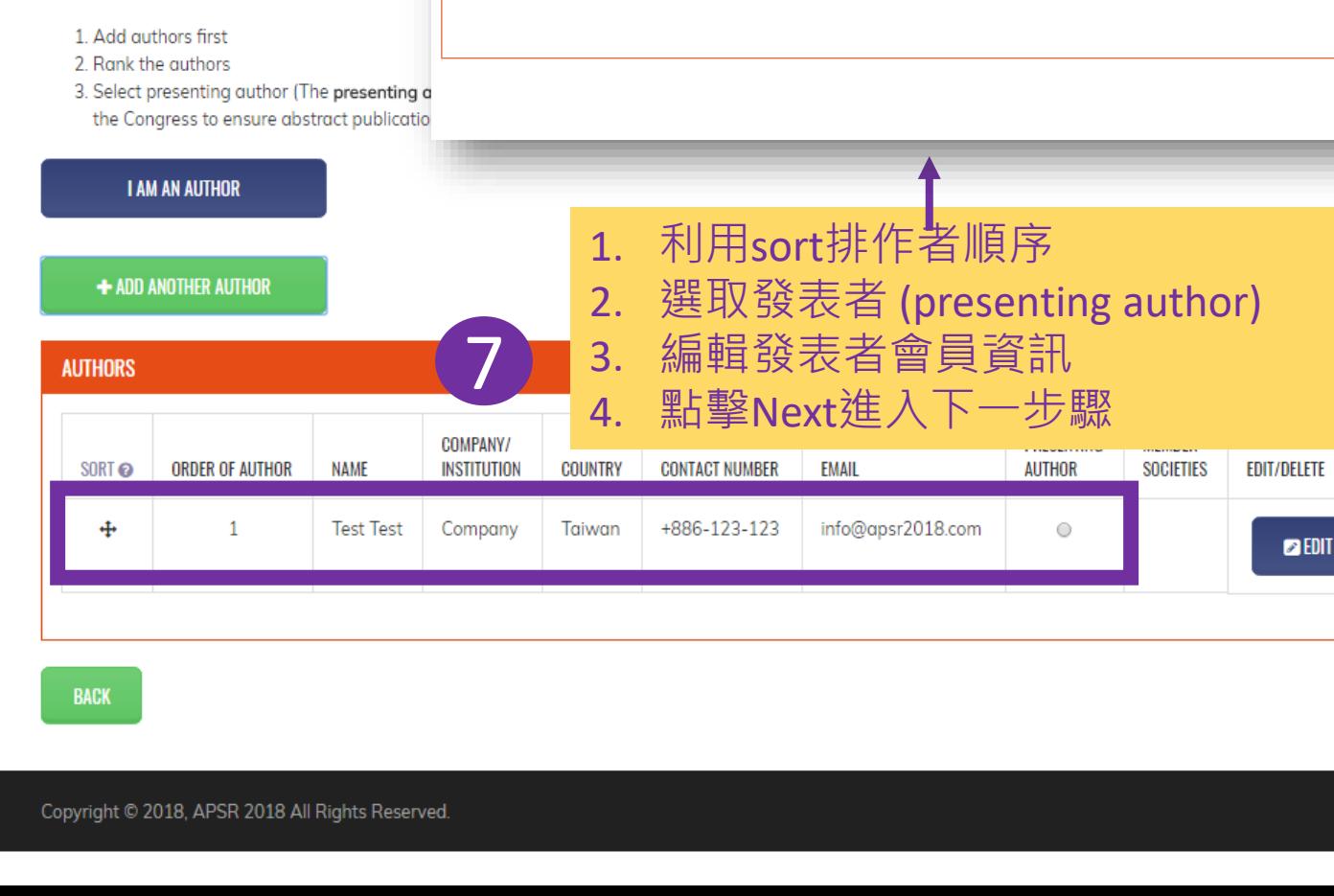

Taiwan Society of Pulmonary and Critical Care Medicine (TSPCCM)

Please enter your membership ID or provide a proof of membership status from your member society

Drop files here or click here to Upload your Proof of Membership Status (The file size of the Proof be within 5MB and with DOC, DOCX, png, jpg or pdf format.)

2 Authors

a member of?

\* Provide APSR / APSR

En bloc Membership ID

ABOUT APSR 2018 -**ABSTRAC** 

**Abstract Information** 

À

**HOME** 

1

**ODEL** 

**CONFIRM** 

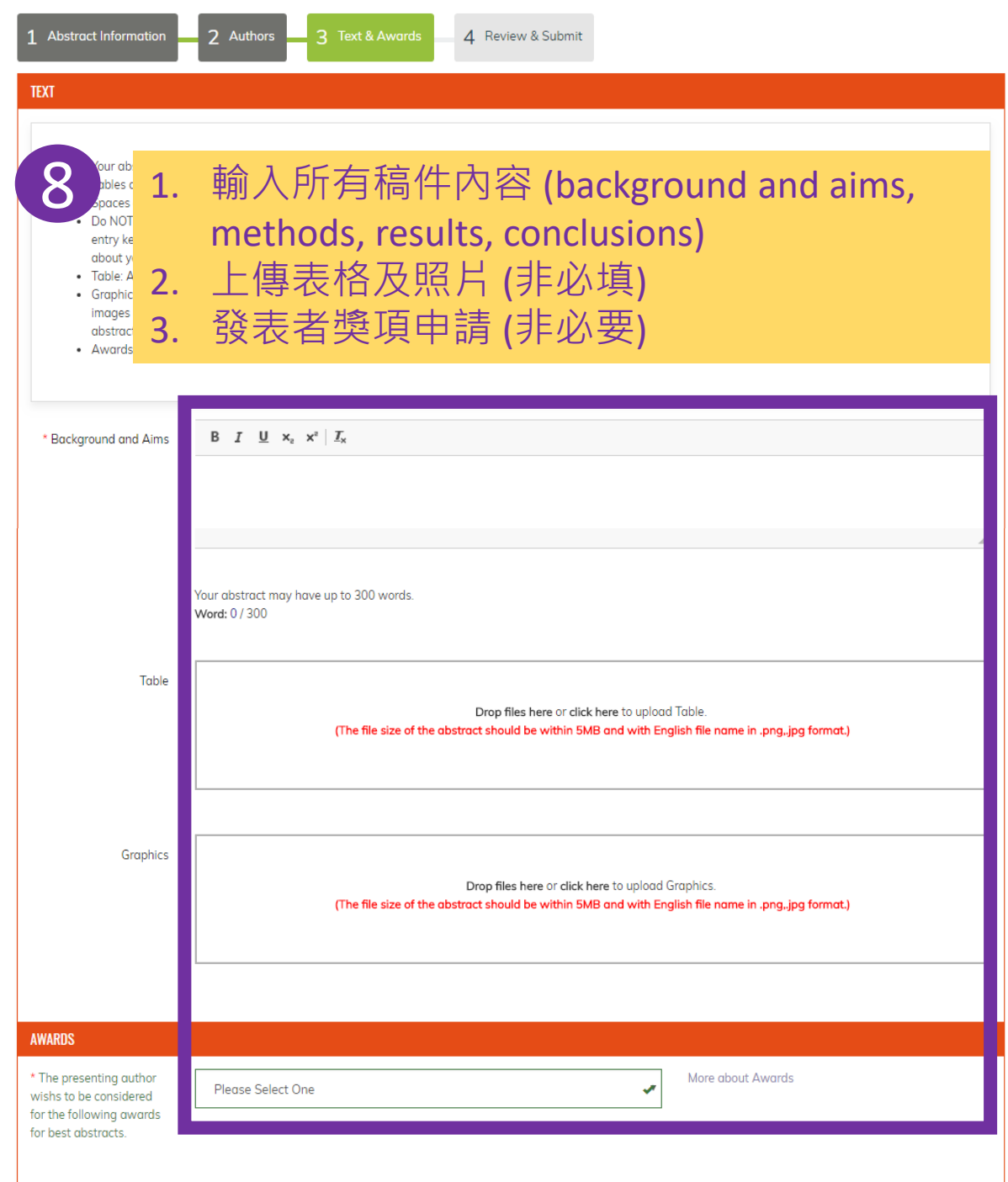

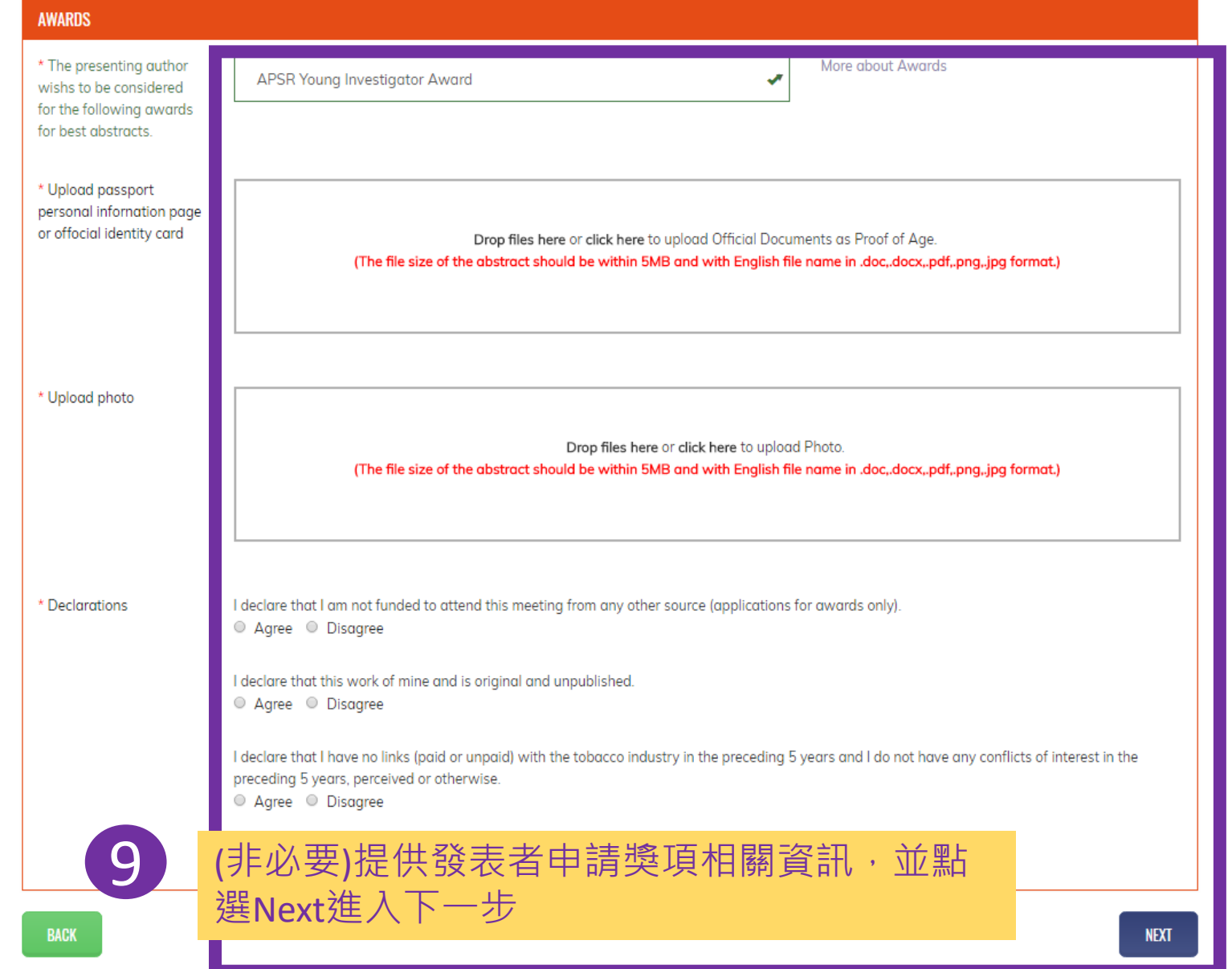

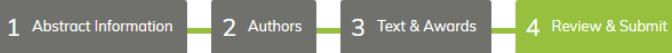

1. Please check all your data carefully before submitting your abstract. After submission you cannot change the submitted abstract. You may stop your submission at any time and continue later - Your data will be saved only when you click on the "Leave and finish it later" button below.

2. Once your data is correct and you want to submit your abstract, please click on "Submit".

Category Paediatric Lung Disease

Presentation type Poster

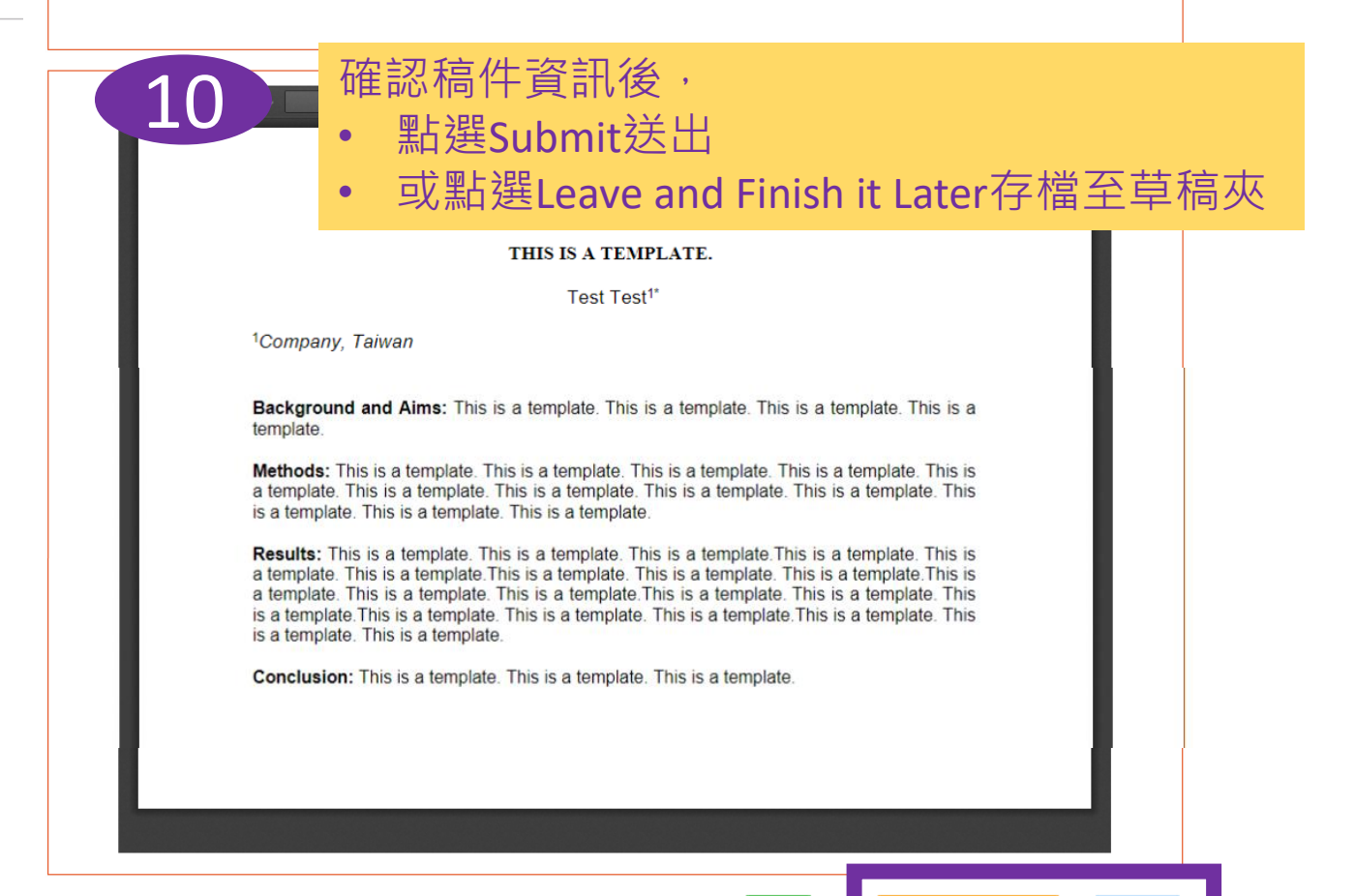

LEAVE AND FINISH IT LATER

**SUBMIT** 

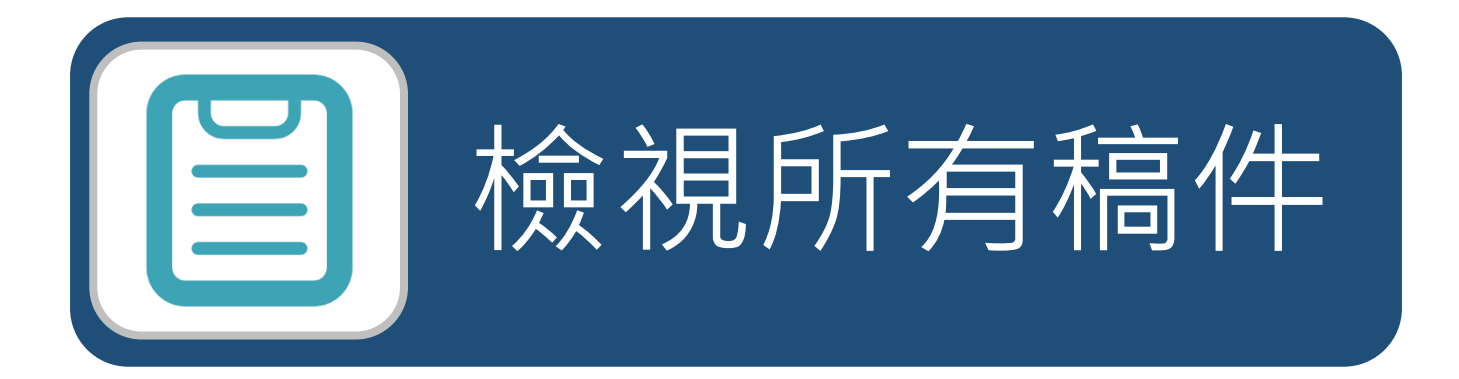

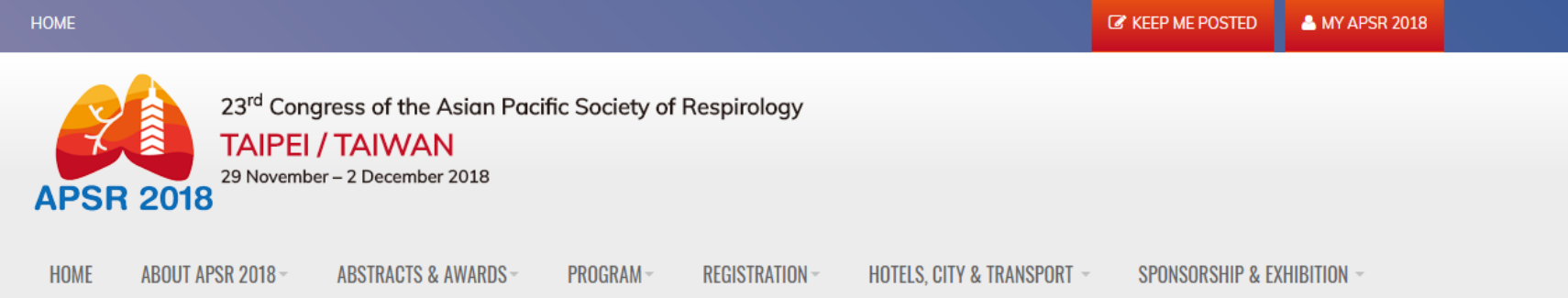

## **MY APSR 2018**

#### **PLEASE NOTE THAT**

What can I do with My APSR 2018 account?

- Abstract submission and registration
- Online registration and payment

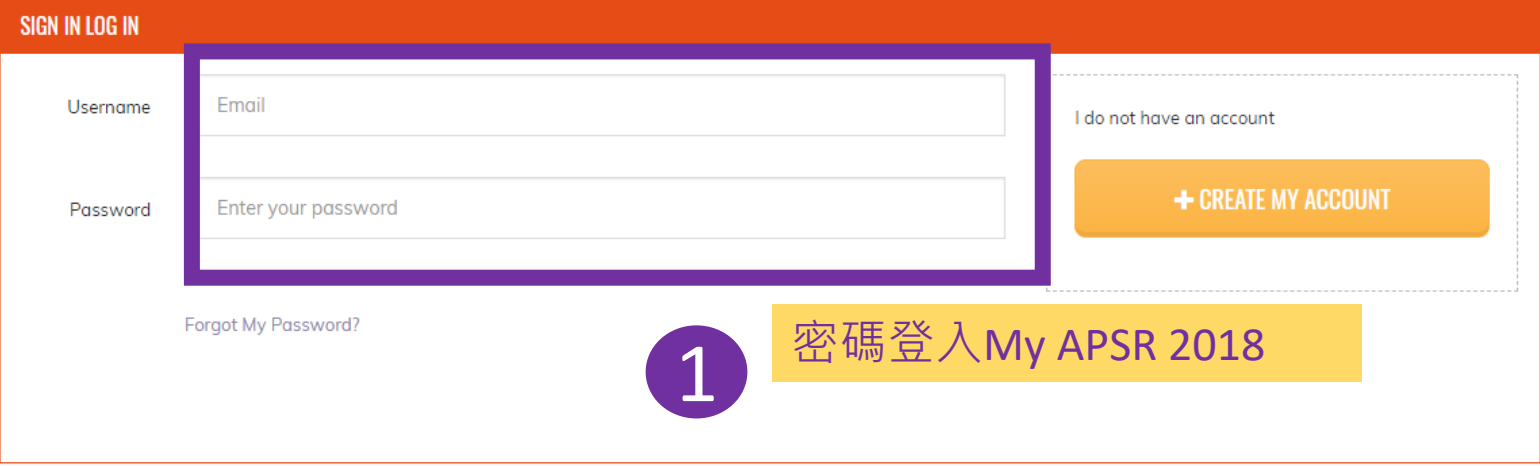

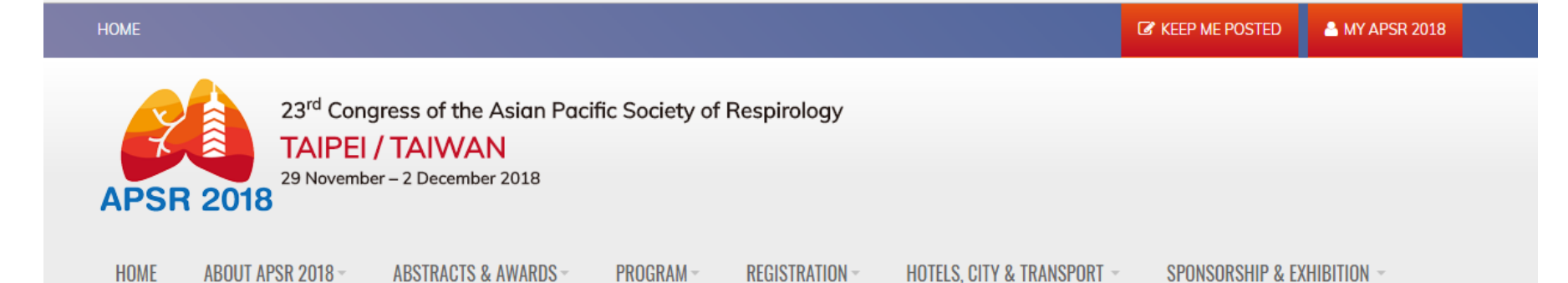

## WELCOME TO THE ABSTRACT SUBMISSION

#### DEADLINE (GMT+8): 31 MAY 2018 23:59:59

- . There's no limitation on how many abstracts you may submit.
- . You can save and edit your abstract at any time before submitting one. Please make sure to have all contents correct before you submit your abstract.
- · You will receive a confirmation by email after the submission of your abstract. Amendment of abstracts, please contact Abstract Help Desk.

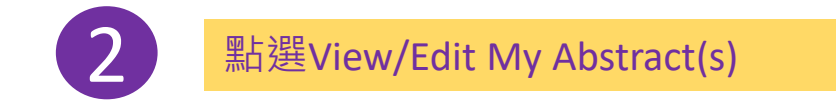

+ SUBMIT A NEW ABSTRACT

**VIEW/EDIT MY ABSTRACT(S)** 

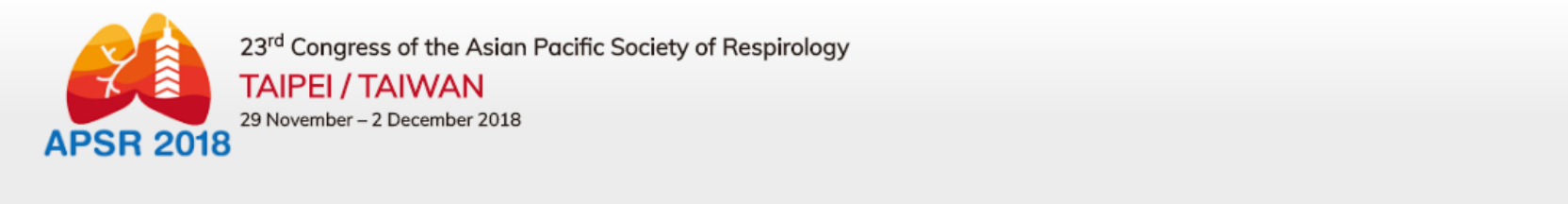

HOME ABOUT APSR 2018 -**ABSTRACTS & AWARDS-**PROGRAM-REGISTRATION-HOTELS, CITY & TRANSPORT -SPONSORSHIP & EXHIBITION ~

# YOUR ABSTRACT SUBMISSION IS COMPLETE.

+ SUBMIT A NEW ABSTRACT

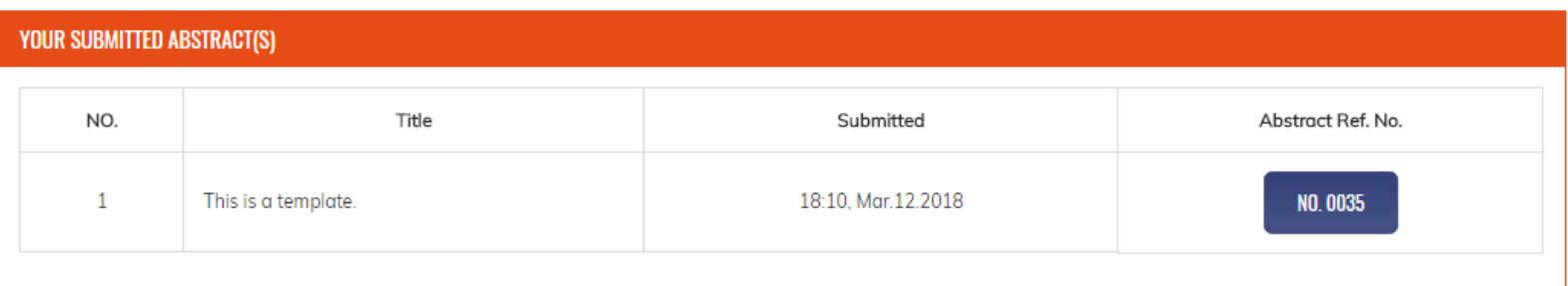

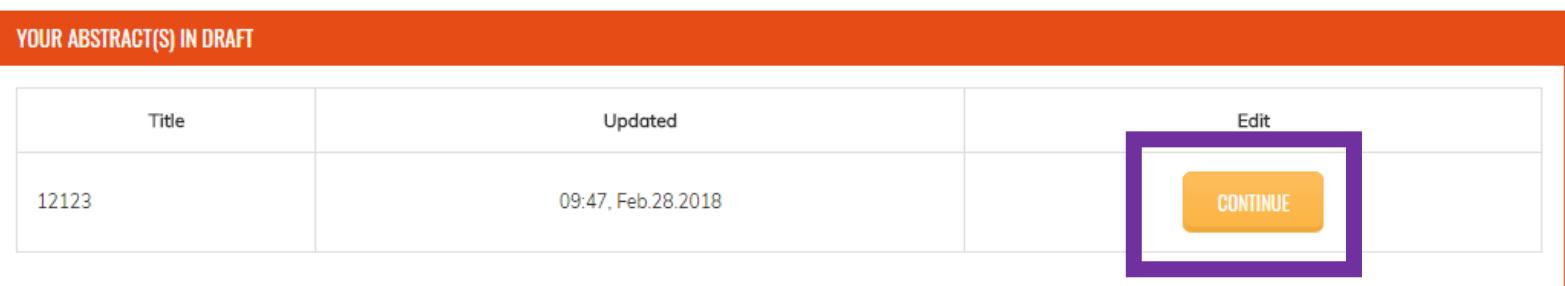

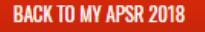

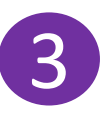